## Zoom ウェブセミナー設定マニュアル 【当日の操作】 編

※ 閲覧用ソフト「Zoom」のインストールが必要です。

1 メールの URL をクリック

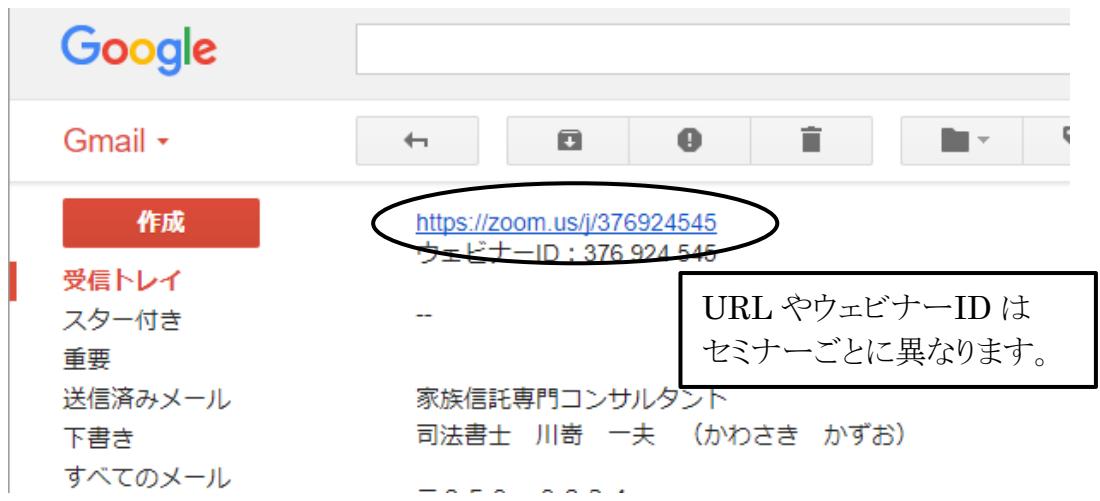

2 Zoom Meeting を開きます

「Zoom Meeting を開く」の画面が表示されない場合、4へ進みます

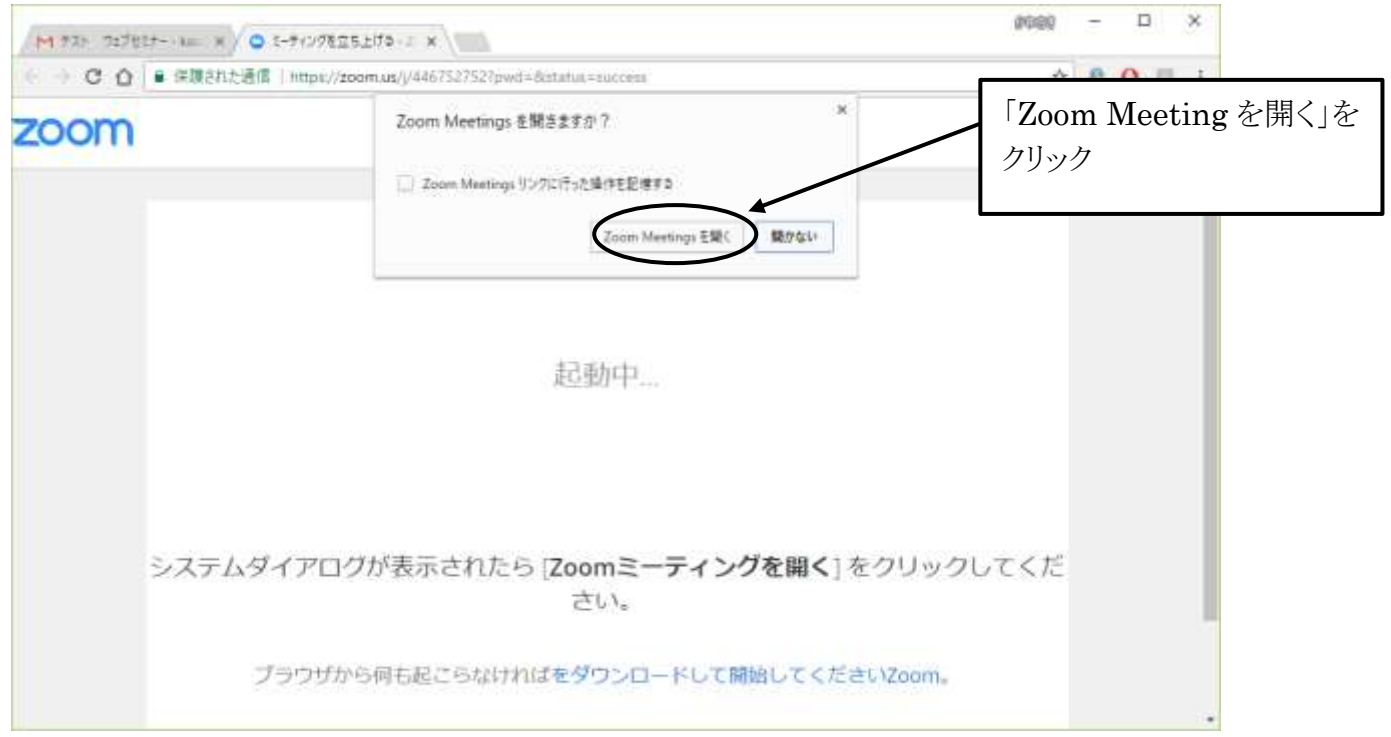

3 メールアドレスを入力してウェブセミナーをスタートさせます。

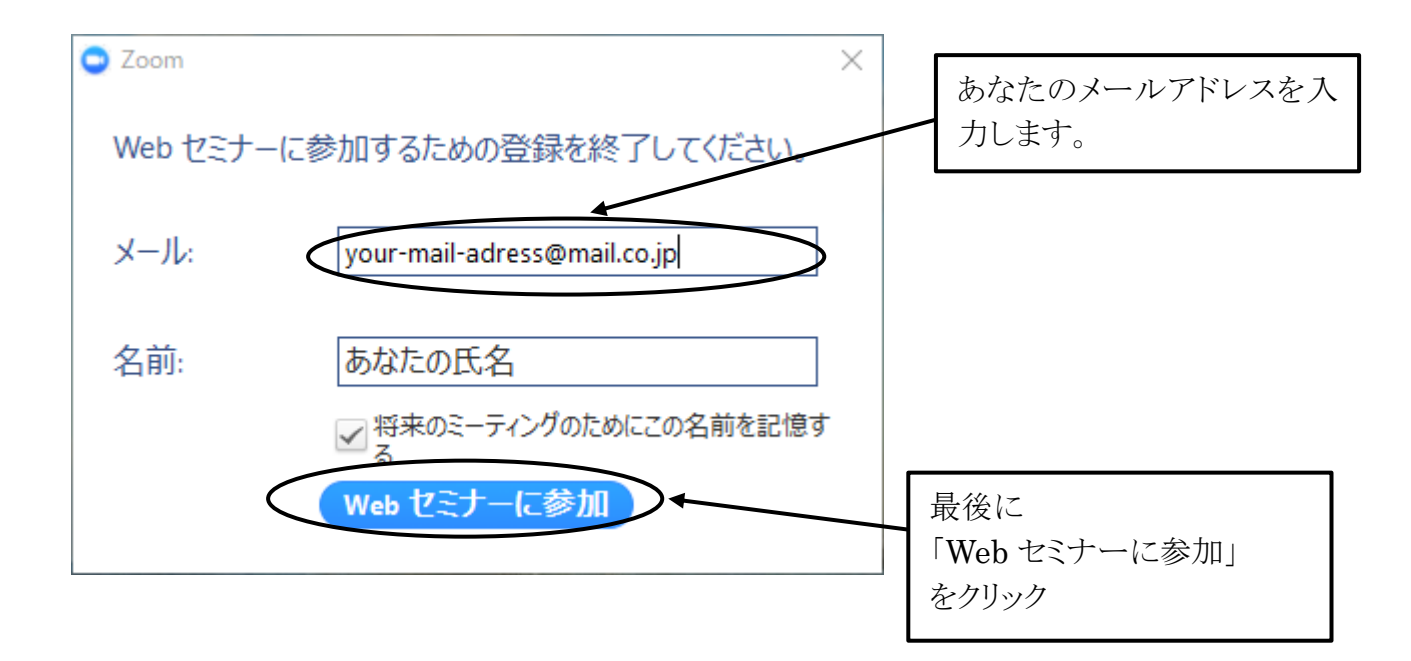

おめでとうございます! これでウェブセミナーに参加できます。 4 「Zoom Meeting を開く」の画面が表示されない場合 パソコンやスマホ、タブレットから Zoom アプリを起動します。

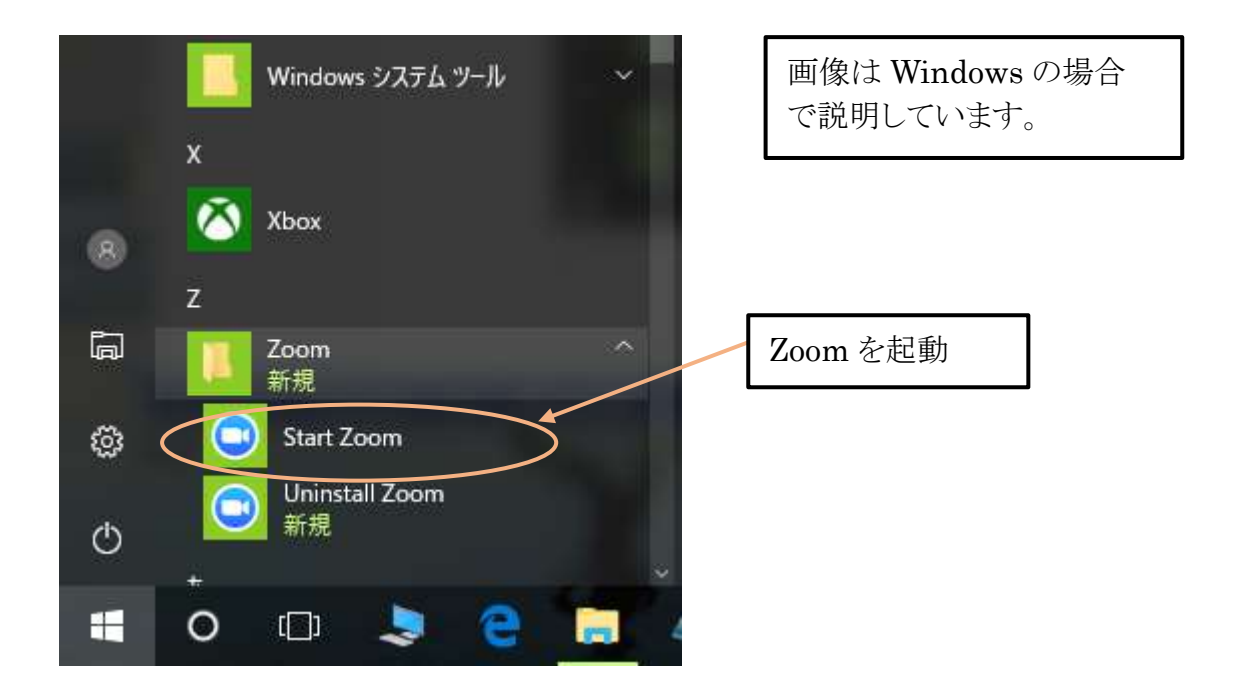

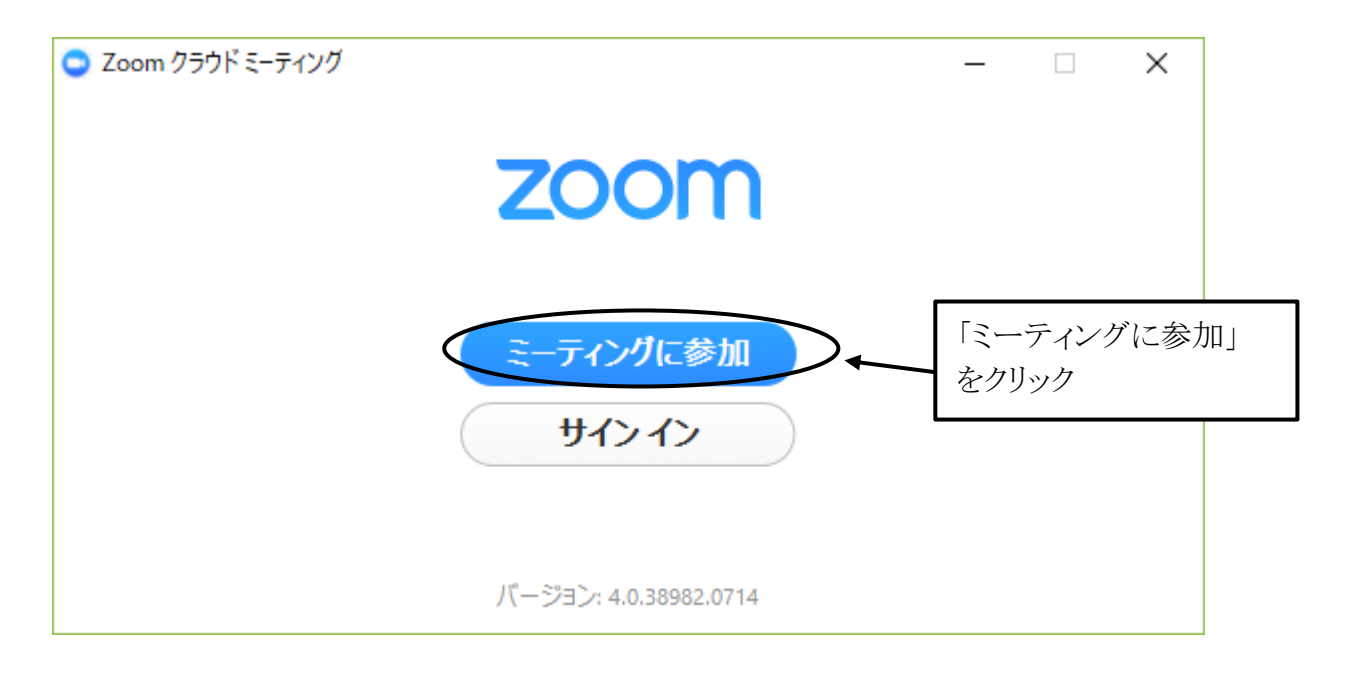

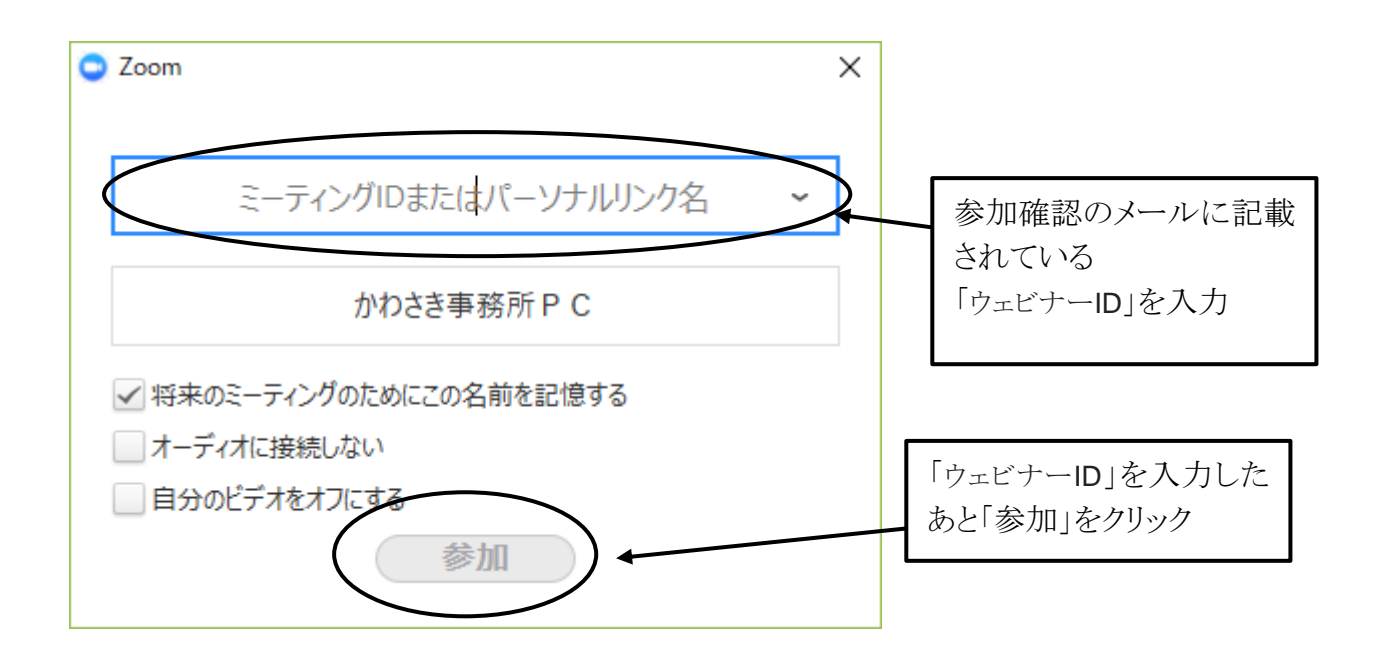

5 メールアドレスを入力してウェブセミナーをスタートさせます。

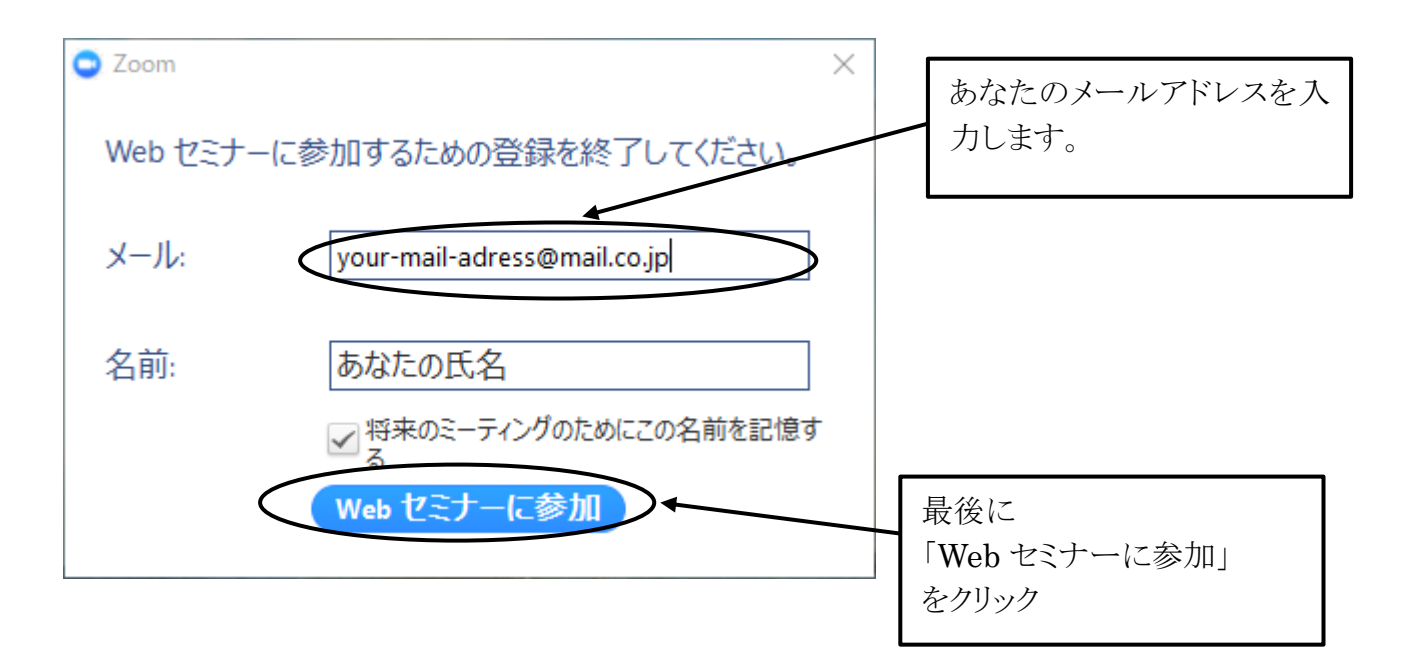

おめでとうございます! これでウェブセミナーに参加できます。